Project Make

Inkscape Key assignment

Due: 4th and 6th periods: Thursday 2/15

3rd period: Friday 2/16

Your task today is to make a "key" in Inkscape. By key I mean two shapes which fit together like a key. Here is a simple example:

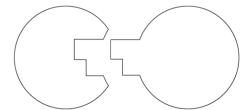

Key shapes apart

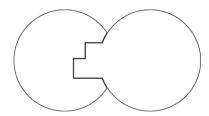

Key shapes put together

How to do this? Here are the steps:

1. Create a new Inkscape document. Save it with your name and the word key.

2. Make a circle that is 3 inches across (that's 3 inches across, not 6). Duplicate it, put one on each side of the paper like this:

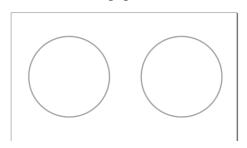

3. Create the key pattern using at least five rectangles. The pattern must be made of rectangles that vary in their horizontal arrangement and size. Here are good examples and a bad example. You only need to make one arrangement of these rectangles, I'm showing you a few examples. Start by making one rectangle. Then duplicate it four times, and

make each copy a different height. Then drag them around to look something like this:

4. Select just the rectangles by selecting them and choosing Path>Union. You should now have something like this:

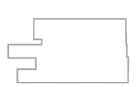

(continued on next page)

Drag the "key" over the right-hand circle so that the shapes overlap, something like this:

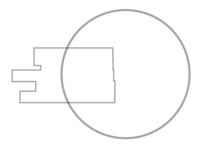

- 5. Select the key and the circle and Path>Union.
- 6. Duplicate this circle key thing. Put one copy on top of the other circle and the other down below, like this:

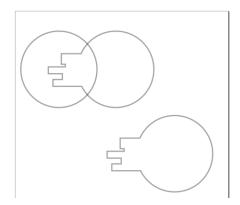

Notice the copy of the key shape below, you have to have a copy of it like that.

7. Select the top two shapes (the left circle and one of the key shapes) and align them vertically (Object menu>Align and Distribute). Then choose Path>Difference. You should have something like this:

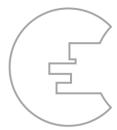

If Inkscape "takes away" the wrong part, duplicate the right hand key part, toss the original, and carefully place the new one in the same place, then try again.

(continued on next page)

8. Line up your pieces so they are next to each other but not overlapping. Use the Align tool to line them up vertically. Your situation should look like this:

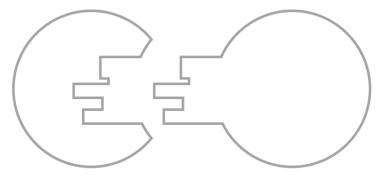

- 9. If necessary, turn off the fill.
- 10. Use the text tool to write your name in the document under the key shapes. Save, then close your document and turn it in.

If you need help, I posted a video with the assignment where I do the whole thing.